#### UNIVERSIDADE FEDERAL DO RIO GRANDE DO NORTE CENTRO DE TECNOLOGIA DEPARTAMENTO DE ENGENHARIA MECÂNICA

# MODIFICANDO E ATRIBUINDO PROPRIEDADES

Professor: João Carmo

## **Introdução** MODIFICANDO E ATRIBUINDO

**E** realmente incrível a facilidade com que se pode alterar as propriedades dos objetos no AutoCAD.

 O modo mais direto é, sem dúvida, por Seleção Direta do objeto e acionando os comandos das **Barras de Ferramentas** *Layer* e *Properties*.

#### **Introdução** MODIFICANDO E ATRIBUINDO

 Nesta opção, basta selecionar o objeto que se deseja modificar suas propriedades, clicandose no objeto e, em seguida, escolher as opções de *layer*, cor, tipo de linha, espessura e estilo de plotagem nas **Barras de Ferramentas** *Layers* e *Properties*.

## **Introdução** MODIFICANDO E ATRIBUINDO

 Um segundo método que devemos levar em consideração é a utilização do comando PROPERTIES para alterar propriedades de objetos existentes.

**Essa opção é muito "mais completa", pois** permite alterar todas as propriedades editáveis dos objetos selecionados.

#### **PROPERTIES** MODIFICANDO E ATRIBUINDO

 Este comando pode ser acessado na **Barra de Ferramentas** Padrão (*Standard*)

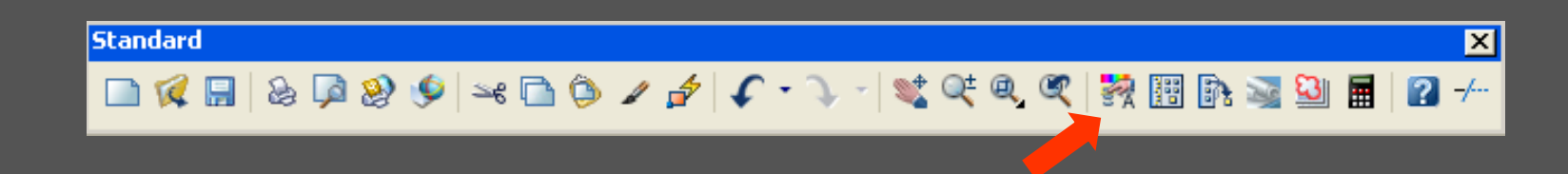

Também pode-se encontrá-lo no *Menu Modify*.

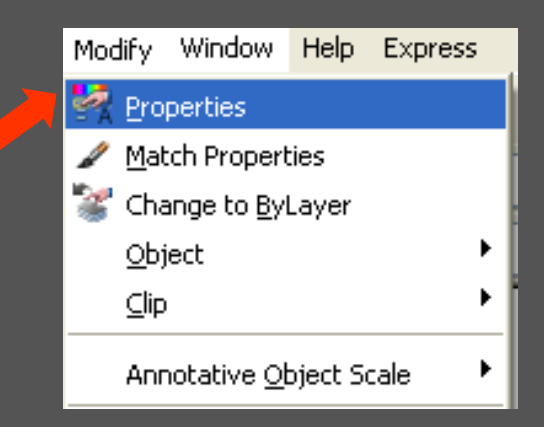

 Ao acionar o comando, abre-se a "Paleta de Propriedades".

- As informações que aparecem na Paleta de Propriedades varia em função do tipo e número de objetos selecionados.
- A seleção dos objetos é feita por Seleção Direta (Seleção por *Grips*).

 Na "Paleta de Propriedades" pode-se modificar as propriedades de vários objetos como: linhas, círculos, retângulos, textos, hachuras etc.

 Para isso, basta selecionar o objeto ou os objetos que se deseja alterar as características nos campos da Paleta.

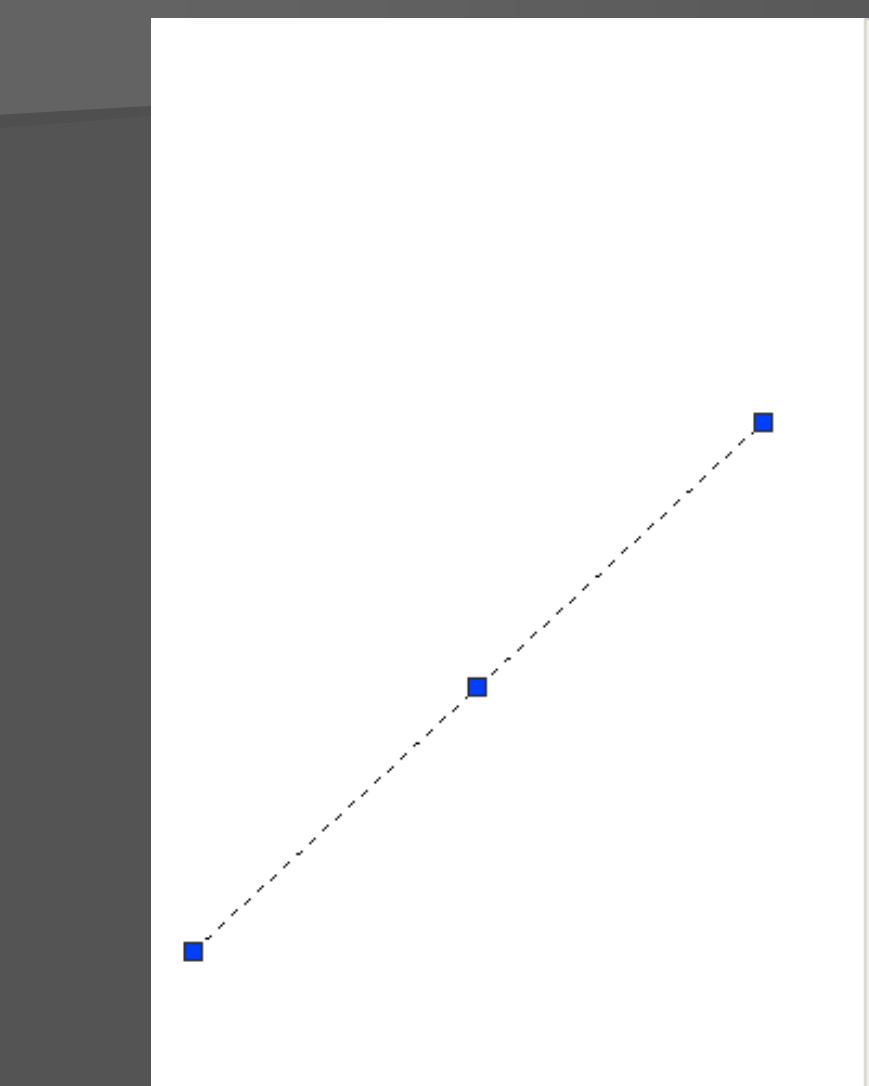

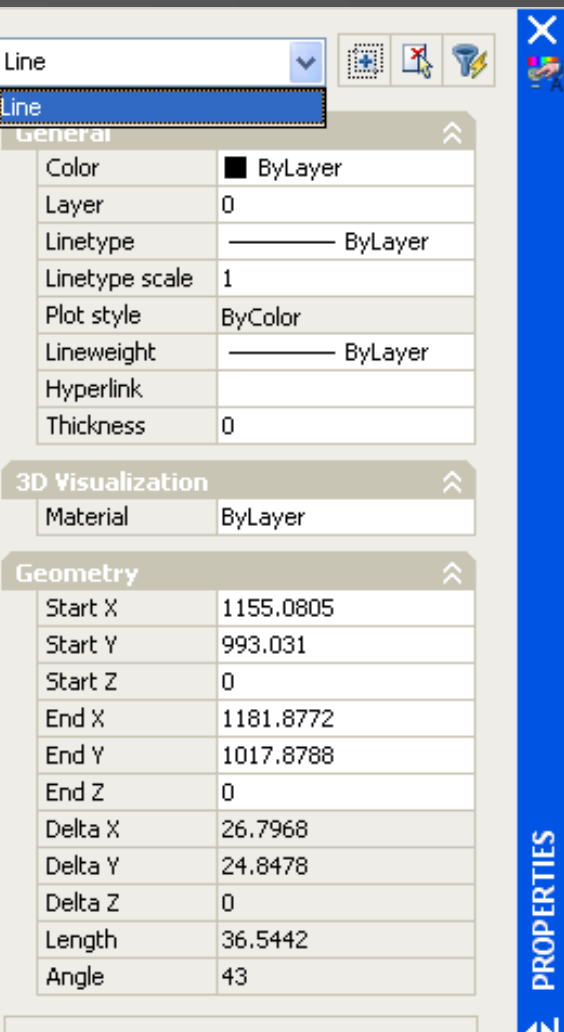

盲

#### Desenho Técnico

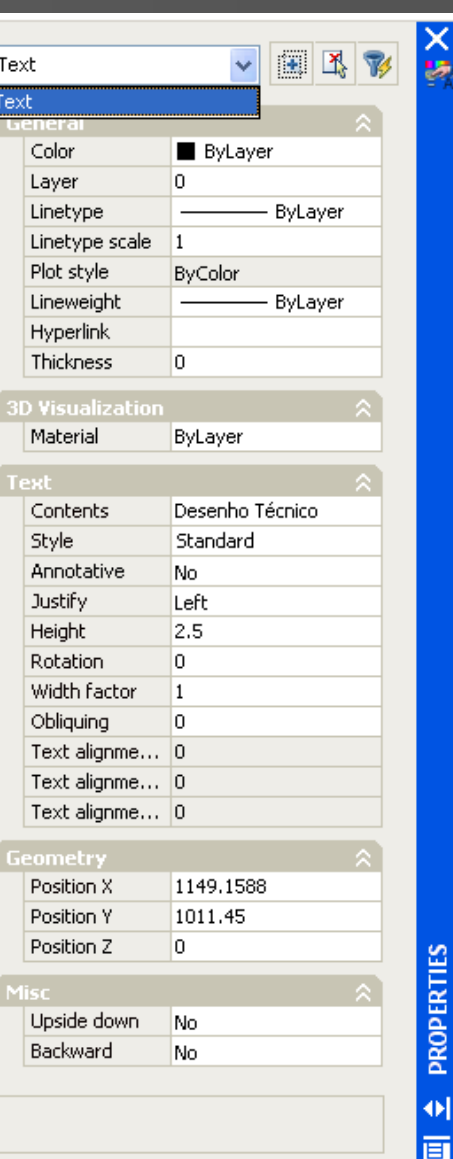

**E** interessante observar na parte superior da **Paleta de Propriedades**, um importante recurso: mostra o total de objetos selecionados e a quantidade de objetos por tipo: texto, linhas etc.

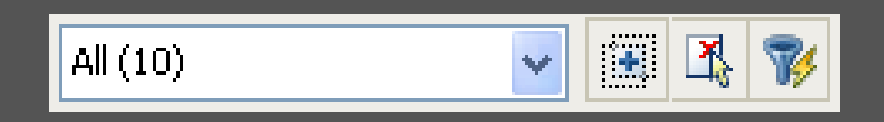

 Neste caso, é possível numa seleção de vários tipos de elementos, modificar, apenas, as características de um tipo, selecionando-o na caixa de seleção, sem prejudicar a seleção dos outros elementos.

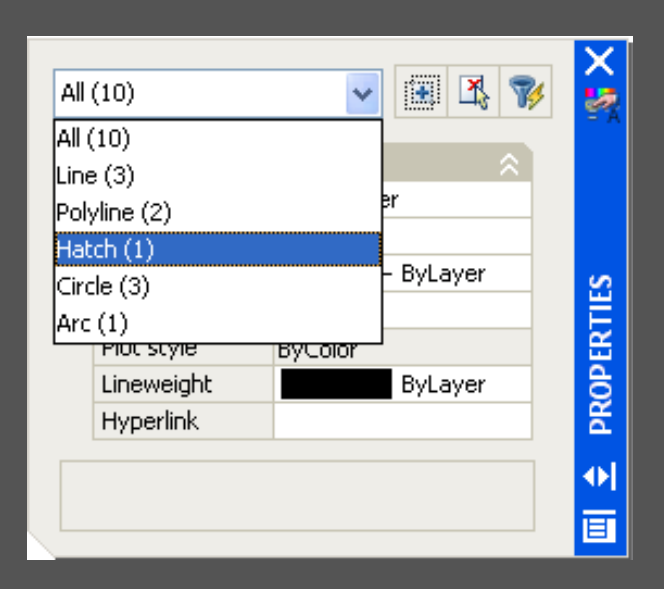

#### Opções de seleção:

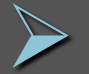

 *Quick Select* – ativa a caixa de diálogo *Quick Select* que executa seleção por atributo.

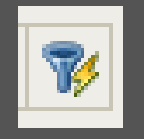

 *Select Object* – ativa a seleção de objetos diretamente no desenho.

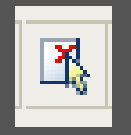

▶ PICKADD – altera o valor da variável PICKADD da seguinte forma:

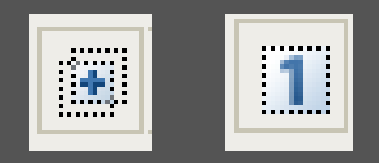

• *PICKADD = 0 → somente o último objeto selecionado faz parte da seleção.*

• *PICKADD = 1 → objetos selecionados se somam aos objetos anteriormente selecionados.*

**Existe ainda um comando muito interessante** capaz de "transmitir" as características (cor, tipo de linha, *Layer* etc) de um objeto já definido para outros em definição.

**Esse o comando pode ser encontrado no** *Menu Modify*, opção *Match Properties* ou diretamente na **Barra de Ferramentas** *Standard*.

**Barra de Ferramentas** Padrão (*Standard*)

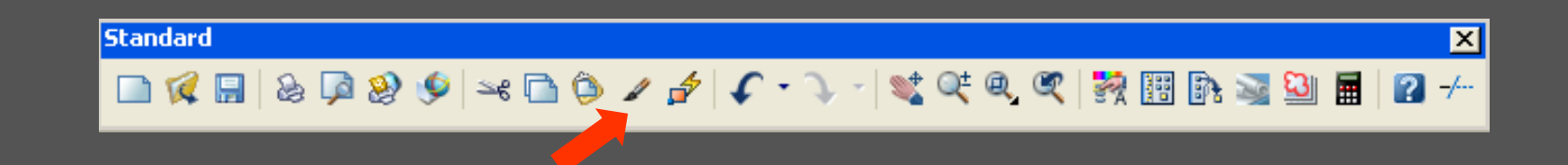

Também pode-se encontrá-lo no *Menu Modify*.

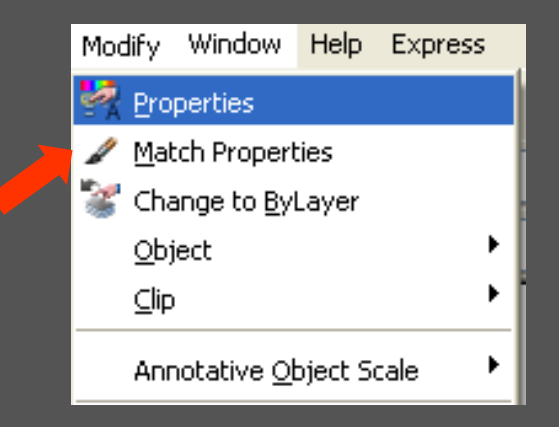

 Acione o comando. Em seguida, selecione o objeto que será usado como referência. Ele contém as propriedades que se quer transmitir aos demais objetos: *Select source object*.

 Depois, *Click* nos objetos que receberão as características do objeto de referência: